## Teams – pokoje w spotkaniach

By stworzyć pokój, należy wybrać "Osobne pokoje" podczas trwającego zaplanowanego spotkania.

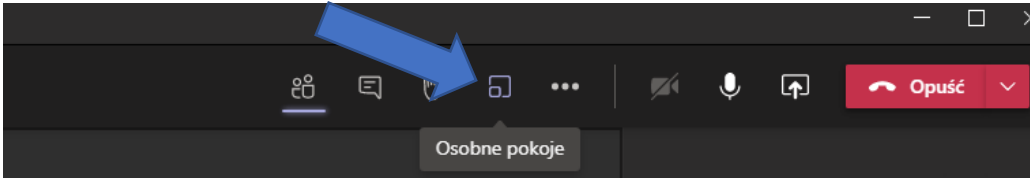

Po kliknięciu, na środku ekranu, ukaże się menu z wstępnymi ustawieniami pokoju.

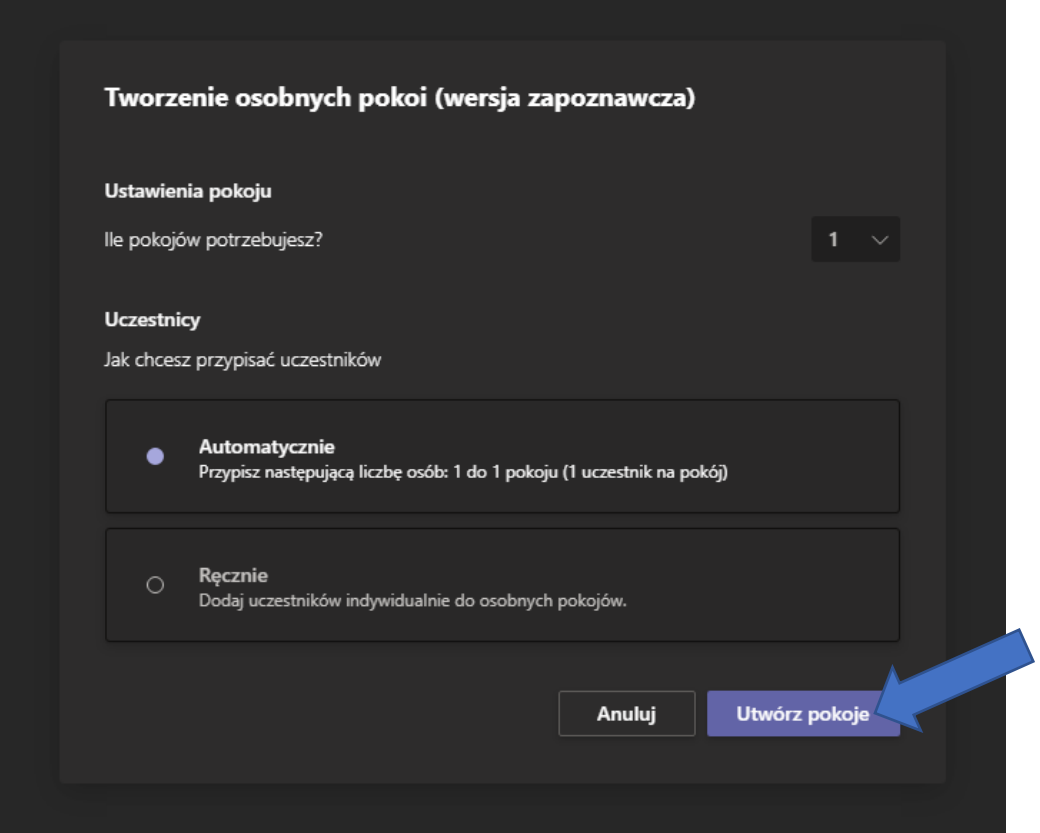

W naszym przypadku, ustawiamy 1 pokój, oraz automatyczne przydzielenie użytkowników. Oczywiście możemy wybrać "Ręcznie", co pozwoli nam, na przemieszczenie wybranych osób do konkretnego pokoju. Gdy ustawimy dwie powyższe opcje, klikamy "Utwórz pokoje".

Takie działanie, powinno zaowocować ukazaniem się menu po prawej stronie, wyglądającym jak na zrzucie ekranu poniżej:

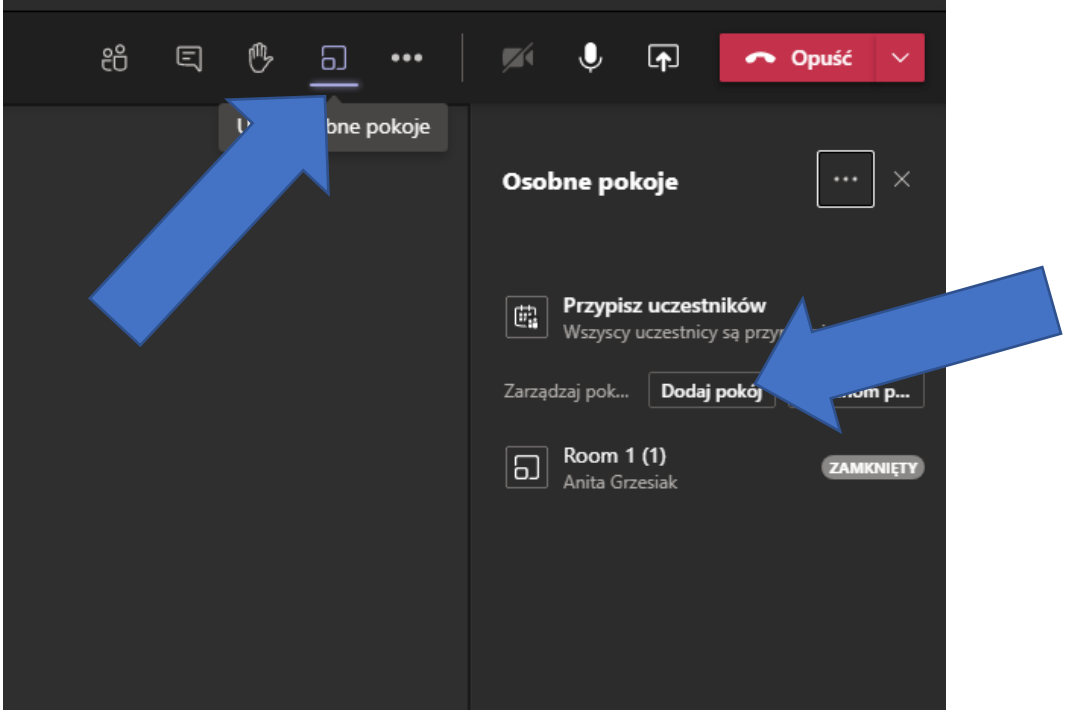

Z tego poziomu, możemy zarządzać pokojami, na przykład klikając przycisk "Dodaj pokój", utworzymy kolejny pokój obok "Room 1", zaś powinno wyglądać to tak:

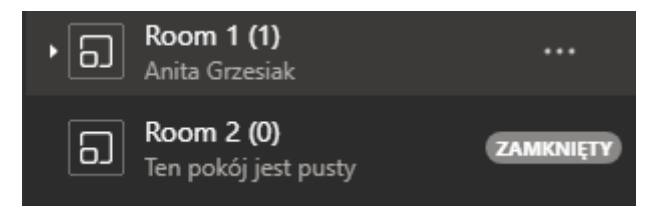

Oczywiście jak widać, nasze pokoje są zamknięte, zaś użytkownicy są w głównym spotkaniu. Należy otworzyć pokoje, by móc przenieść użytkowników do ich "środka".

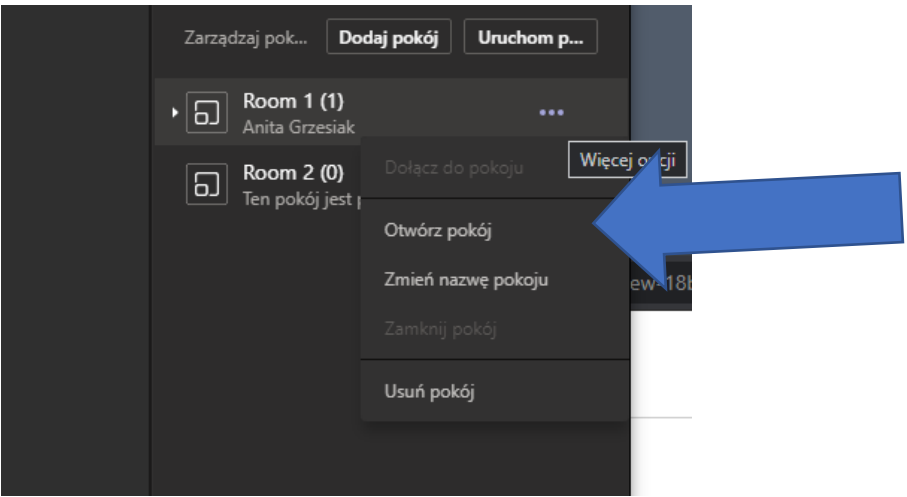

Klikając w więcej opcji rozwinie nam się lista, która pozwoli nam otworzyć pokój, jak widać jest to 2 opcja od góry. Możemy spróbować poniższych opcji by dla przykładu zmienić jego nazwę.

Otworzenie pokoju skutkuje przeniesieniem do niego przydzielonych osób, stąd pozostajemy sami w głównym spotkaniu, a porozdzielani uczestnicy zostają przetransportowani do pod-spotkań.

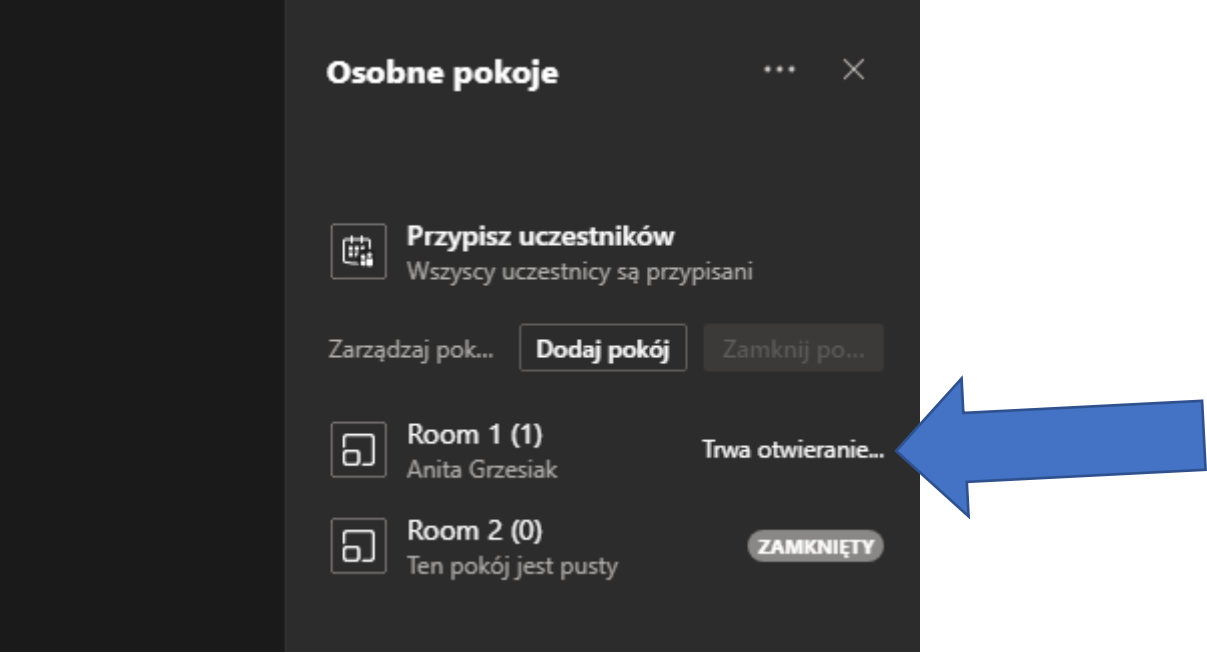

Oczywiście my, jako organizatorzy spotkania możemy przemieszczać się pomiędzy pokojami, sytuacja wygląda analogicznie jak w przypadku otwierania pokoju, po rozwinięciu menu, jest do tego wydzielona opcja; jak na zrzucie poniżej.

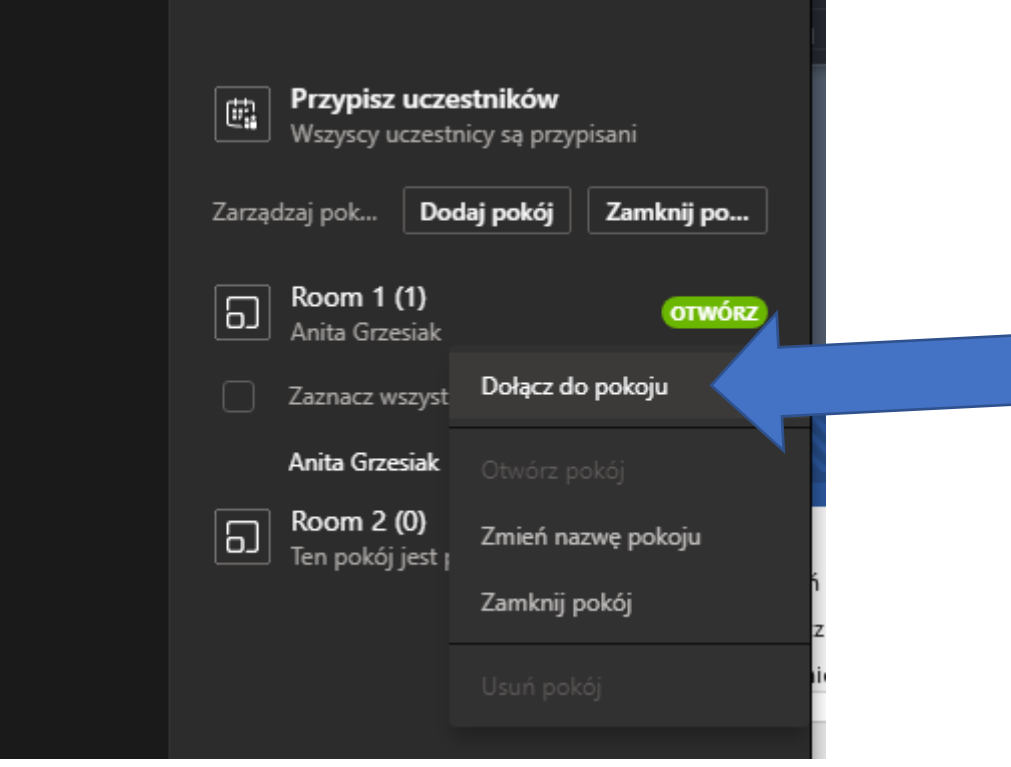

Po dołączeniu do pokoju, możemy z niego wyjść, by powrócić do głównego spotkania. Opcja do powrotu powinna znajdować się w prawym górnym rogu obok przycisku opuść.

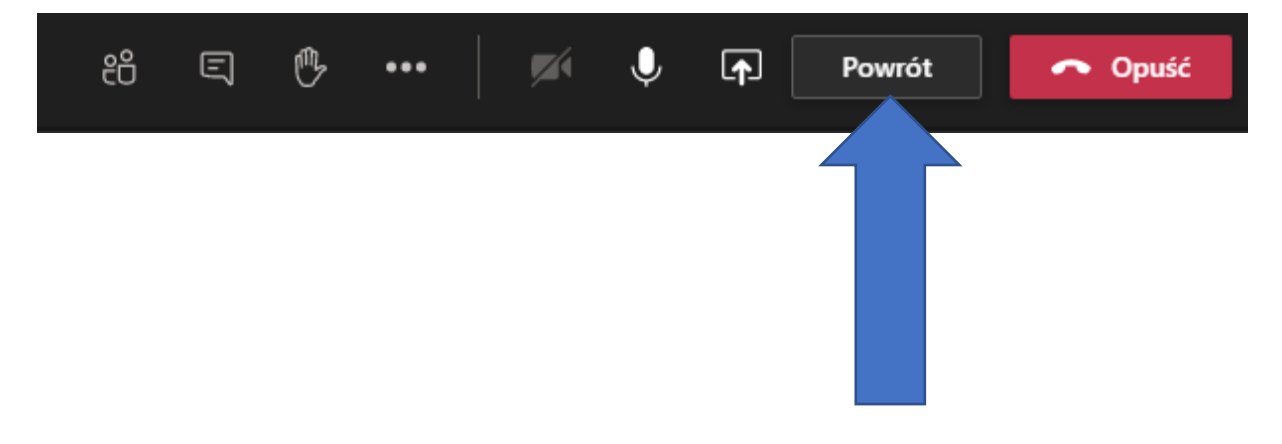